## **Dell G3 3590**

Konfiguracja i dane techniczne

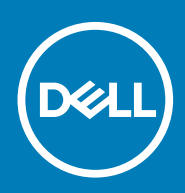

## Uwagi, przestrogi i ostrzeżenia

**UWAGA Napis UWAGA oznacza ważną wiadomość, która pomoże lepiej wykorzystać komputer.**

**OSTRZEŻENIE Napis PRZESTROGA informuje o sytuacjach, w których występuje ryzyko uszkodzenia sprzętu lub utraty danych, i przedstawia sposoby uniknięcia problemu.**

**PRZESTROGA Napis OSTRZEŻENIE informuje o sytuacjach, w których występuje ryzyko uszkodzenia sprzętu, obrażeń ciała lub śmierci.**

**© 2019 Dell Inc. lub podmioty zależne. Wszelkie prawa zastrzeżone.** Dell, EMC i inne znaki towarowe są znakami towarowymi firmy Dell Inc. lub jej spółek zależnych. Inne znaki towarowe mogą być znakami towarowymi ich właścicieli.

2019 - 08

# Spis treści

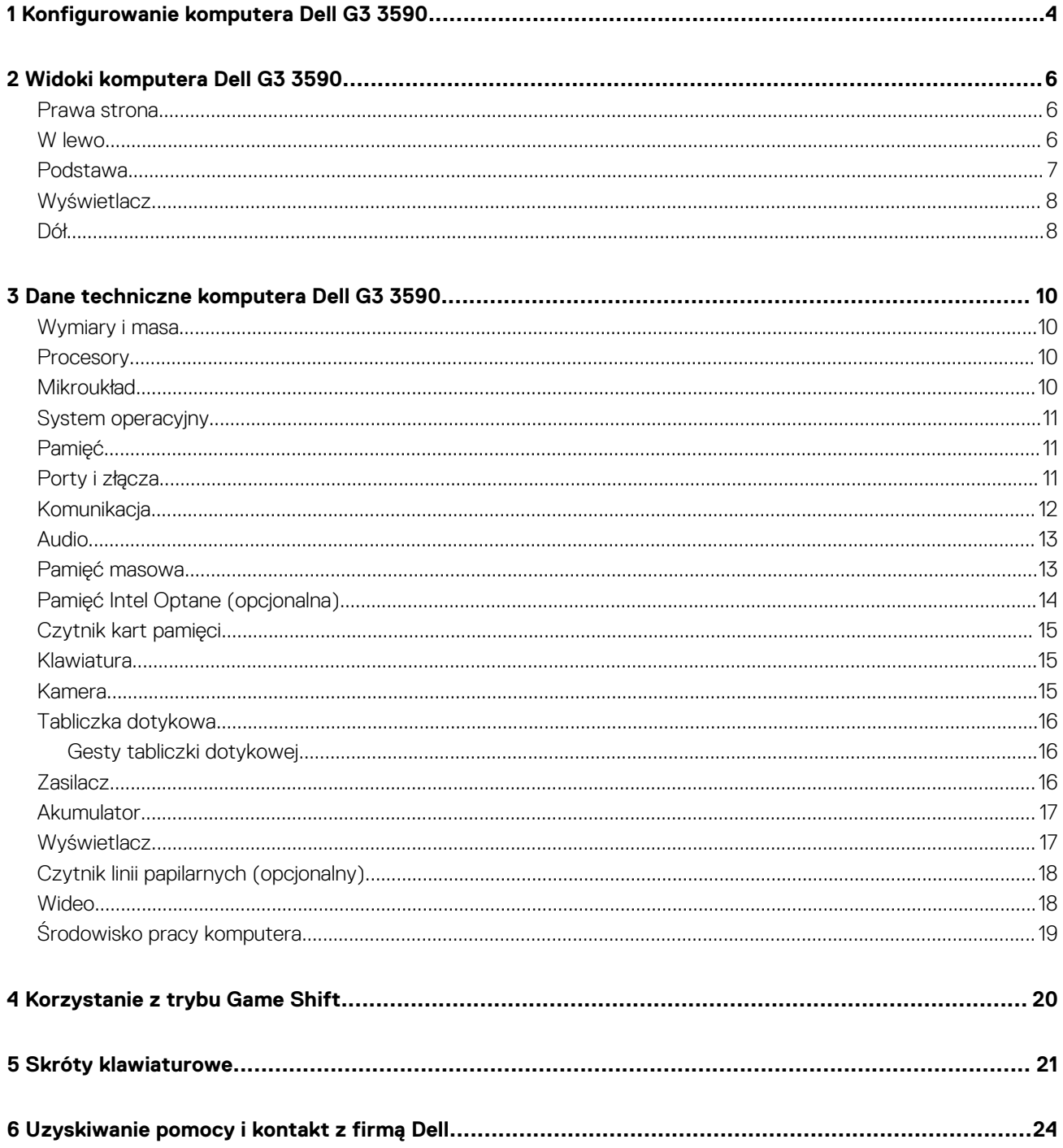

# <span id="page-3-0"></span>**Konfigurowanie komputera Dell G3 3590**

- **UWAGA W zależności od zamówionej konfiguracji posiadany komputer może wyglądać nieco inaczej niż na ilustracjach w tym dokumencie.**
- 1. Podłącz zasilacz i naciśnij przycisk zasilania.

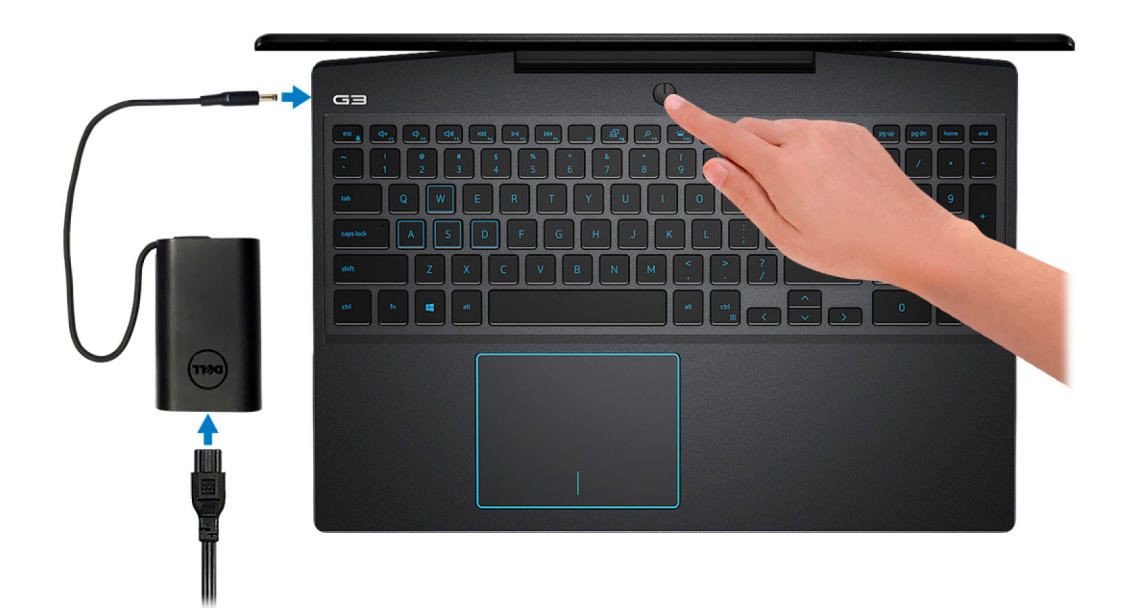

- **UWAGA W celu zmniejszenia zużycia elektryczności akumulator może przejść w tryb oszczędzania energii. Podłącz**  ⋒ **zasilacz i naciśnij przycisk zasilania, aby włączyć komputer.**
- 2. Dokończ instalację systemu operacyjnego.

### **System Ubuntu:**

Postępuj zgodnie z instrukcjami wyświetlanymi na ekranie, aby ukończyć konfigurowanie. Aby uzyskać więcej informacji na temat instalowania i konfigurowania systemu Ubuntu, zapoznaj się z artykułami bazy wiedzy [SLN151664](https://www.dell.com/support/article/us/en/04/sln151664/how-to-install-ubuntu-linux-on-your-dell-pc?lang=en#Configuring_the_Ubuntu_install) i [SLN151748](https://www.dell.com/support/article/us/en/19/sln151748/how-to-configure-ubuntu-linux-after-its-first-installed-on-your-dell-pc) pod adresem [www.dell.com/support](https://www.dell.com/support).

#### **System Windows:**

Postępuj zgodnie z instrukcjami wyświetlanymi na ekranie, aby ukończyć konfigurowanie. Firma Dell zaleca wykonanie następujących czynności podczas konfigurowania:

- Połączenie z siecią w celu aktualizowania systemu Windows.
	- **UWAGA Jeśli nawiązujesz połączenie z zabezpieczoną siecią bezprzewodową, po wyświetleniu monitu wprowadź hasło dostępu do sieci.**
- Po połączeniu z Internetem zaloguj się do konta Microsoft lub utwórz je. Jeśli nie podłączono do Internetu, utwórz konto offline.
- Na ekranie **Support and Protection** (Wsparcie i ochrona) wprowadź swoje dane kontaktowe.
- 3. Zlokalizuj aplikacje firmy Dell w menu Start systemu Windows i użyj ich zalecane.

### **Tabela 1. Odszukaj aplikacje firmy Dell**

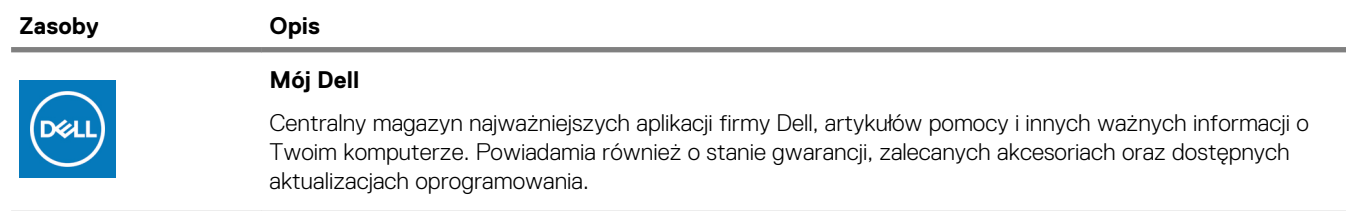

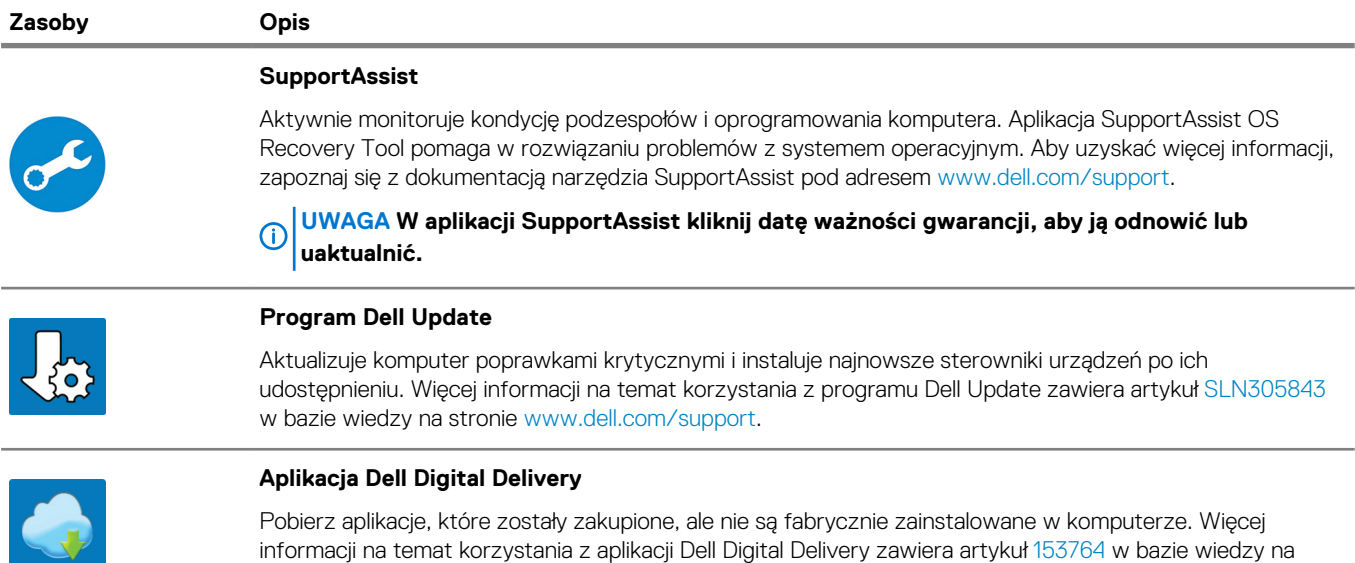

stronie [www.dell.com/support](https://www.dell.com/support/home/product-support/product/dell-supportassist-pcs-tablets/manuals).

## **Widoki komputera Dell G3 3590**

## <span id="page-5-0"></span>**Prawa strona**

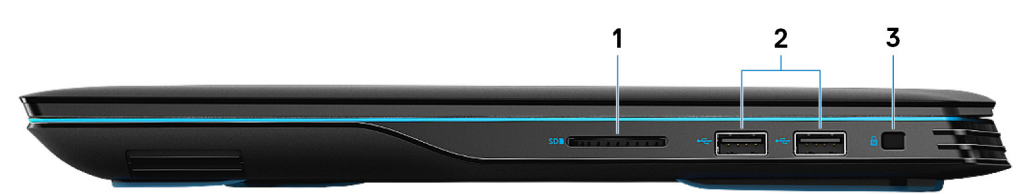

#### 1. **Gniazdo karty SD**

Umożliwia odczytywanie i zapisywanie informacji na karcie SD.

#### 2. **Porty USB 2.0 (2)**

Służy do podłączania urządzeń peryferyjnych, takich jak urządzenia pamięci masowej i drukarki. Zapewnia szybkość transmisji danych do 480 Mb/s.

#### 3. **Gniazdo linki zabezpieczającej (klinowe)**

Umożliwia podłączenie linki antykradzieżowej, służącej do ochrony komputera przed kradzieżą.

## **W lewo**

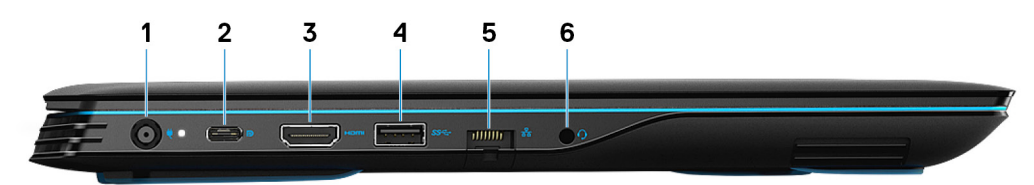

#### 1. **Złącze zasilacza**

Umożliwia podłączenie zasilacza do komputera.

#### 2. **USB 3.1 Type-C drugiej generacji z trybem DisplayPort (komputery z kartą graficzną NVIDIA GeForce GTX 1650 i NVIDIA GeForce GTX 1660 Ti)**

Podłącz urządzenia zewnętrzne, takie jak zewnętrzne urządzenia pamięci masowej, drukarki i zewnętrzne wyświetlacze. Zapewnia szybkość transmisii danych do 10 Gb/s.

Obsługuje standard DisplayPort 1.4, a ponadto umożliwia podłączenie wyświetlacza zewnętrznego za pomocą adaptera.

#### **UWAGA Do podłączenia do urządzenia DisplayPort wymagany jest adapter USB Type-C/DisplayPort (sprzedawany**  ⋒ **osobno).**

### 3. **Złącze HDMI**

Umożliwia podłączenie telewizora lub innego urządzenia wyposażonego w wejście HDMI. Zapewnia wyjście wideo i audio.

### 4. **Port USB 3.1 pierwszej generacji**

Służy do podłączania urządzeń peryferyjnych, takich jak urządzenia pamięci masowej i drukarki. Zapewnia szybkość transmisji danych do 5 Gb/s.

#### 5. **Złącze sieciowe**

Umożliwia podłączenie komputera do routera lub modemu szerokopasmowego kablem Ethernet (RJ45) w celu nawiązania łączności z siecią lokalną lub z Internetem.

### 6. **Gniazdo słuchawek**

Umożliwia podłączenie słuchawek lub zestawu słuchawkowego (słuchawek i mikrofonu).

## <span id="page-6-0"></span>**Podstawa**

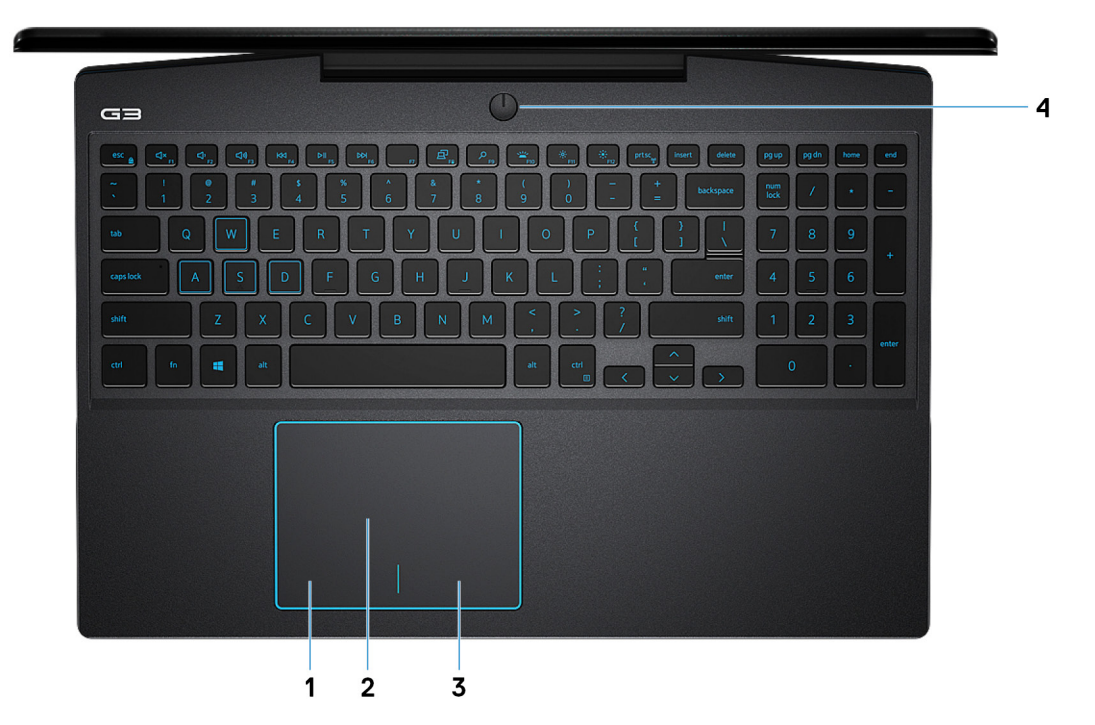

#### 1. **Kliknięcie lewym przyciskiem myszy**

Naciśnij przycisk, aby wykonać odpowiednik kliknięcia lewym przyciskiem myszy.

#### 2. **Tabliczka dotykowa**

Przesuń palcem po tabliczce dotykowej, aby poruszać wskaźnikiem myszy. Dotknij, aby kliknąć lewym przyciskiem myszy. Dotknij dwoma palcami, aby kliknąć prawym przyciskiem myszy.

### 3. **Kliknięcie prawym przyciskiem myszy**

Naciśnij przycisk, aby wykonać odpowiednik kliknięcia prawym przyciskiem myszy.

#### 4. **Przycisk zasilania z opcjonalnym czytnikiem linii papilarnych**

Naciśnij, aby włączyć komputer, jeśli jest wyłączony, w trybie uśpienia lub hibernacji.

Kiedy komputer jest włączony, naciśnij przycisk zasilania, aby przełączyć komputer w stan uśpienia; naciśnij i przytrzymaj przycisk zasilania przez 10 sekund, aby wymusić wyłączenie komputera.

Jeśli przycisk zasilania jest wyposażony w czytnik linii papilarnych, połóż palec na przycisku zasilania, aby się zalogować.

- **UWAGA Sposób działania przycisku zasilania można dostosować w systemie Windows. Więcej informacji zawiera sekcja Me and My Dell (Ja i mój Dell) na stronie [www.dell.com/support/manuals.](https://www.dell.com/support/manuals)**
- **UWAGA Kontrolka stanu zasilania na przycisku zasilania jest dostępna tylko w komputerach bez czytnika linii papilarnych. Komputery wyposażone w czytnik linii papilarnych zintegrowany z przyciskiem zasilania nie mają lampki stanu na przycisku zasilania.**
- **UWAGA Aby zresetować akumulator, naciśnij i przytrzymaj przycisk zasilania przez 25 sekund.**

## <span id="page-7-0"></span>**Wyświetlacz**

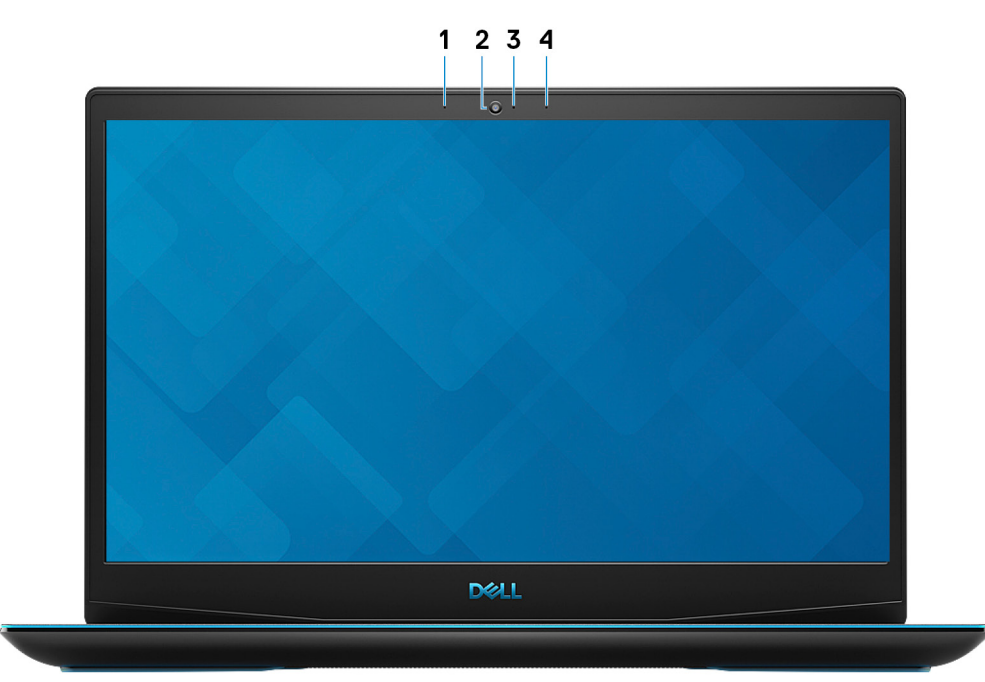

### 1. **Mikrofon lewy**

Wejście dźwięku wysokiej jakości. Umożliwia nagrywanie głosu, prowadzenie rozmów itd.

## 2. **Kamera**

Umożliwia prowadzenie rozmów wideo, robienie zdjęć i nagrywanie filmów.

### 3. **Lampka stanu kamery**

Świeci, gdy kamera jest w użyciu.

### 4. **Mikrofon prawy**

Wejście dźwięku wysokiej jakości. Umożliwia nagrywanie głosu, prowadzenie rozmów itd.

## **Dół**

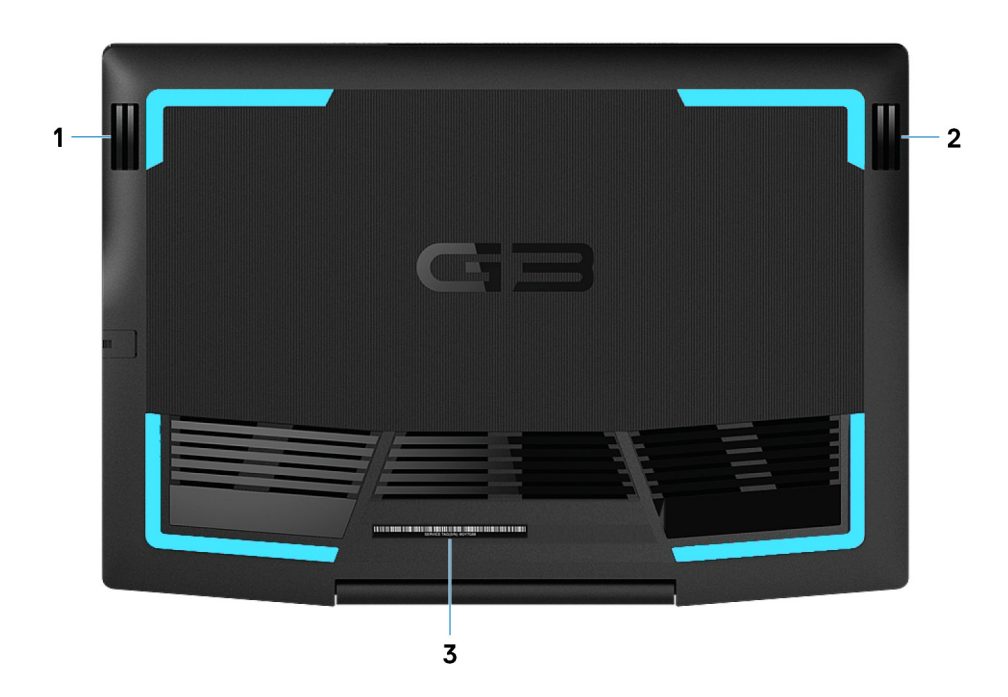

### 1. **Głośnik lewy**

Wyjście dźwięku.

2. **Głośnik prawy**

Wyjście dźwięku.

### 3. **Etykieta ze znacznikiem serwisowym**

Znacznik serwisowy (ang. Service Tag) jest unikatowym identyfikatorem alfanumerycznym, który umożliwia pracownikom serwisowym firmy Dell identyfikowanie podzespołów sprzętowych w komputerach klientów i uzyskiwanie dostępu do informacji o gwarancji.

# <span id="page-9-0"></span>**Dane techniczne komputera Dell G3 3590**

## **Wymiary i masa**

### **Tabela 2. Wymiary i masa**

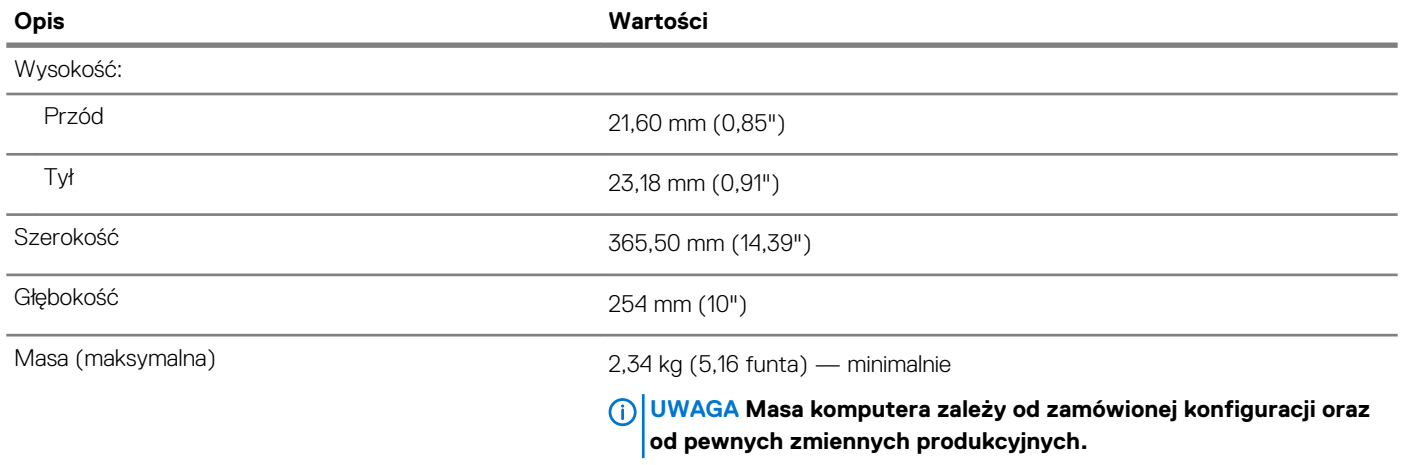

## **Procesory**

### **Tabela 3. Procesory**

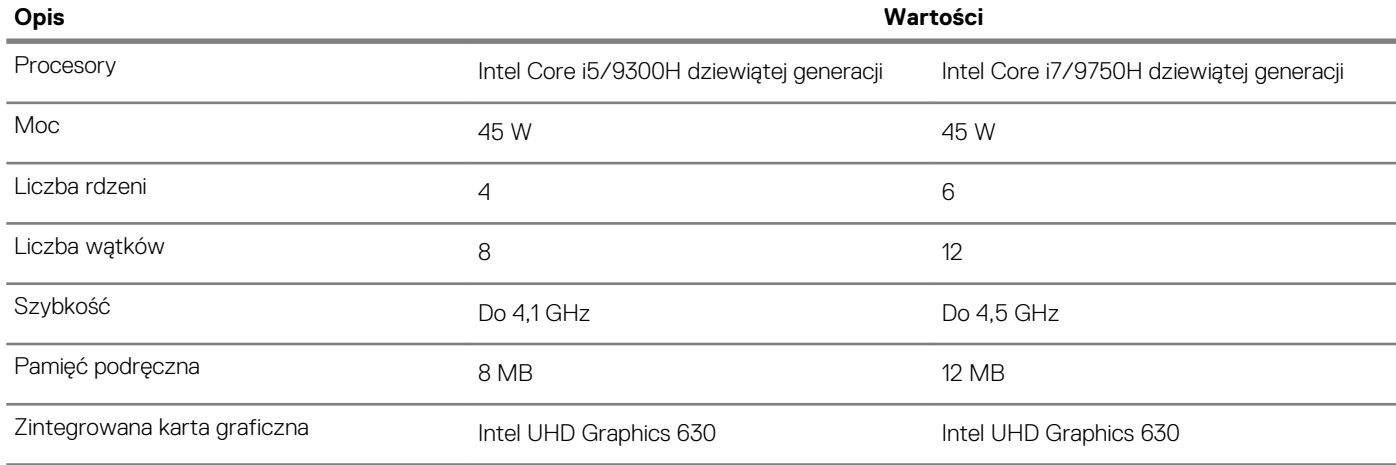

## **Mikroukład**

## **Tabela 4. Mikroukład**

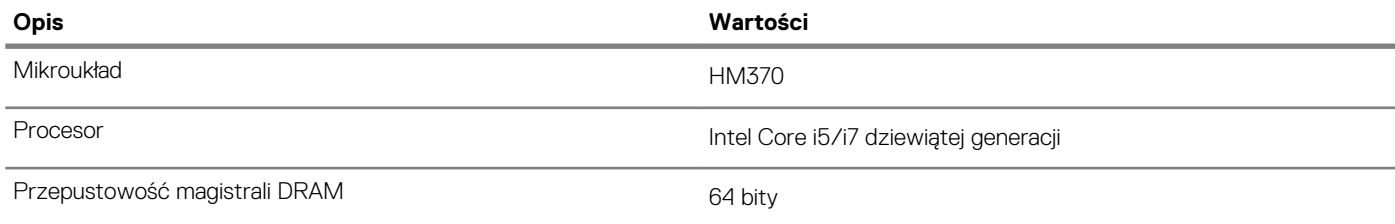

<span id="page-10-0"></span>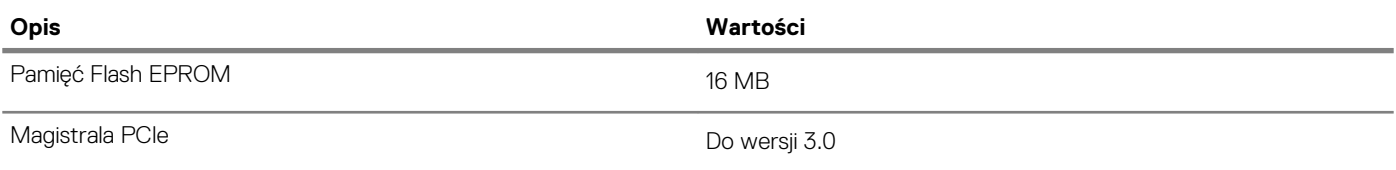

## **System operacyjny**

- Windows 10 Home (64-bitowy)
- Windows 10 Professional w wersji 64-bitowej
- Ubuntu

## **Pamięć**

### **Tabela 5. Dane techniczne pamięci**

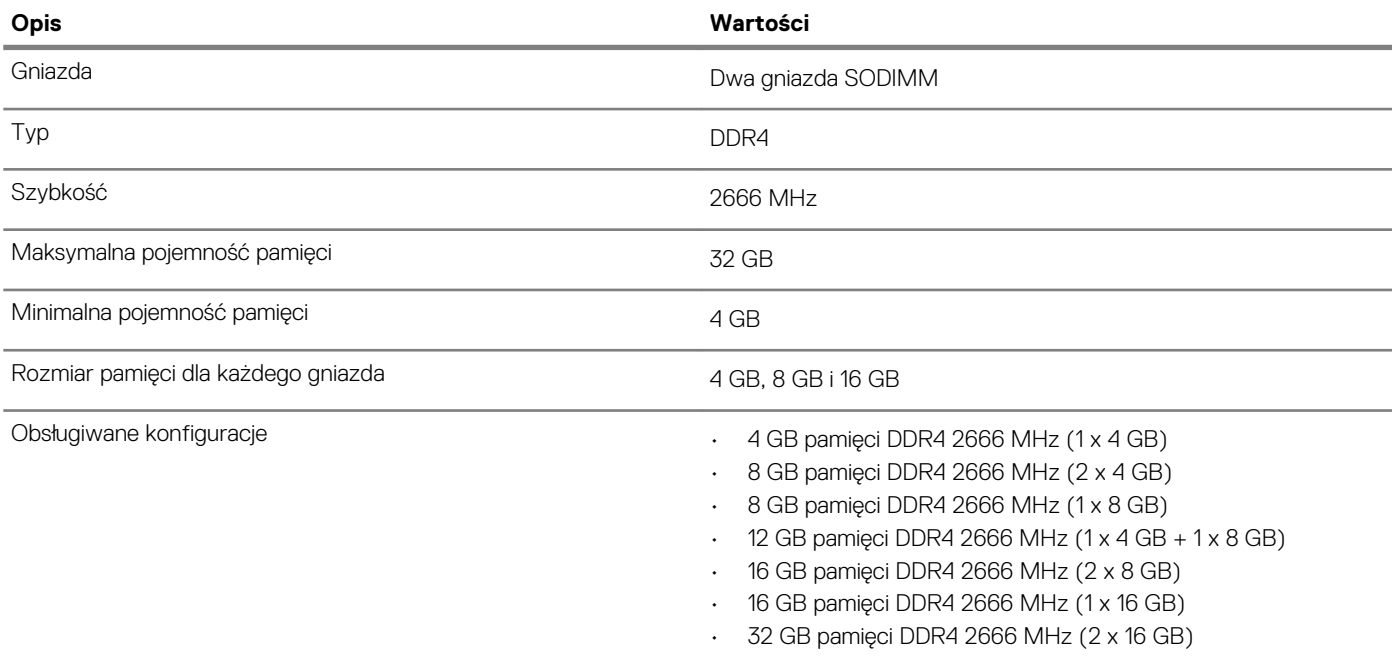

## **Porty i złącza**

### **Tabela 6. Zewnętrzne porty i złącza**

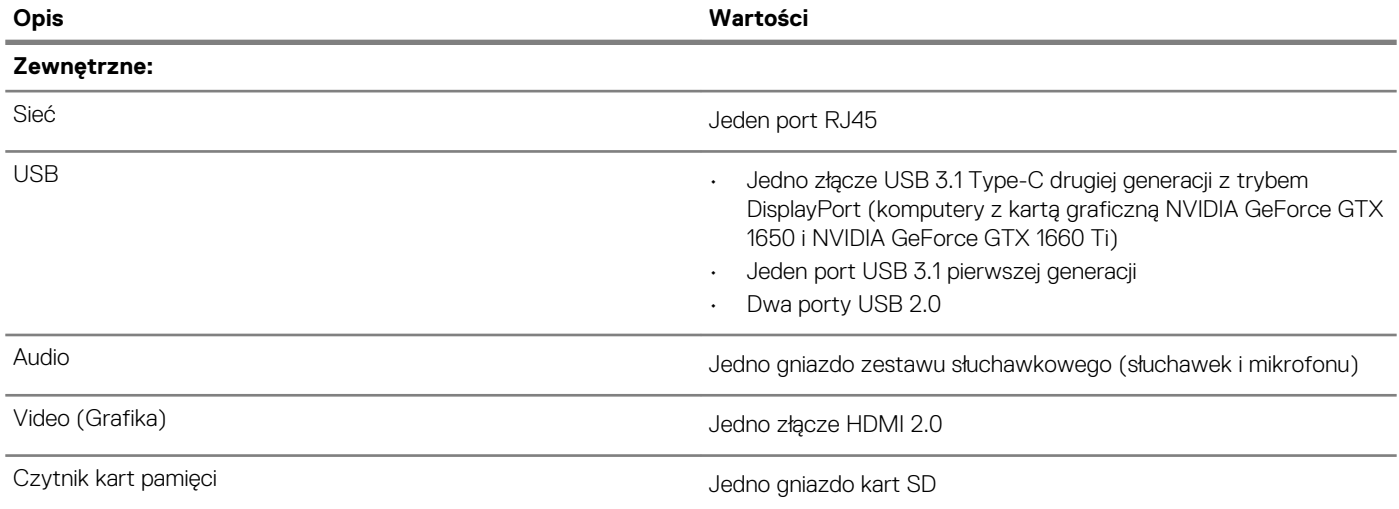

<span id="page-11-0"></span>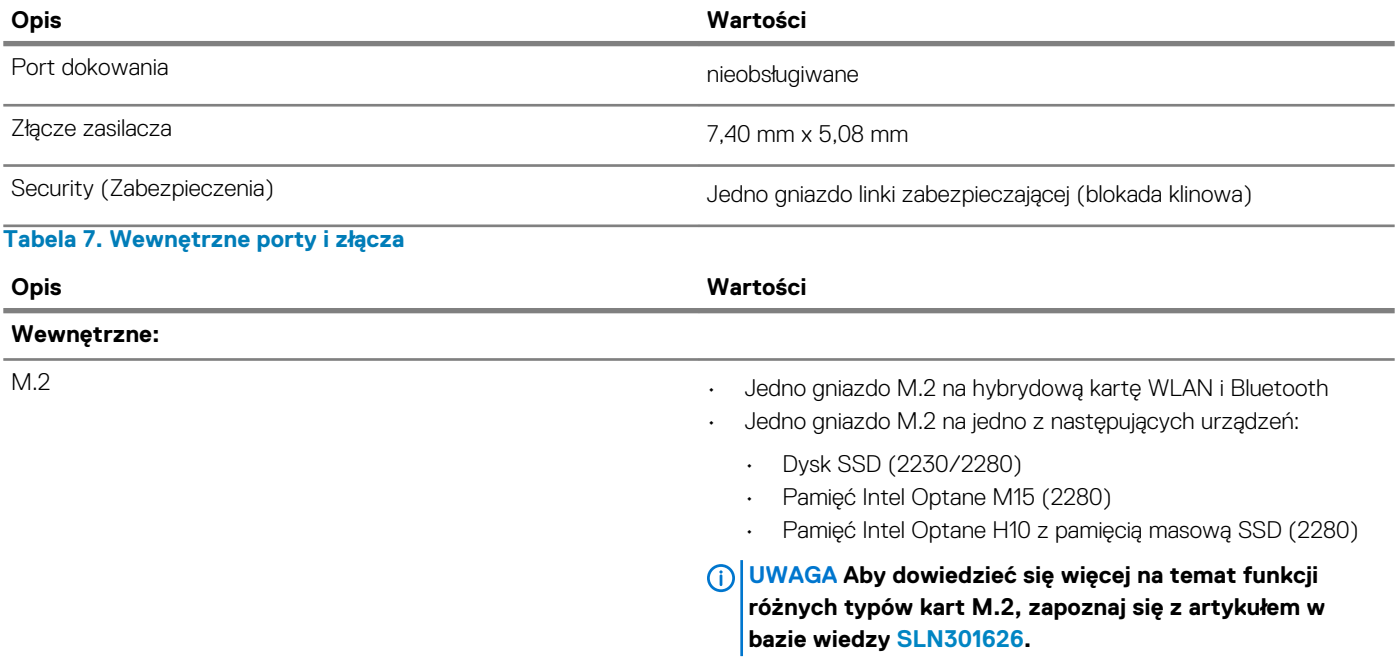

## **Komunikacja**

#### **Ethernet**

### **Tabela 8. Ethernet — dane techniczne**

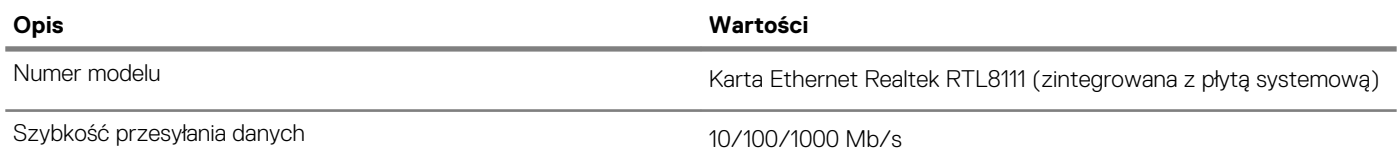

## **Moduł łączności bezprzewodowej**

### **Tabela 9. Dane techniczne modułu sieci bezprzewodowej**

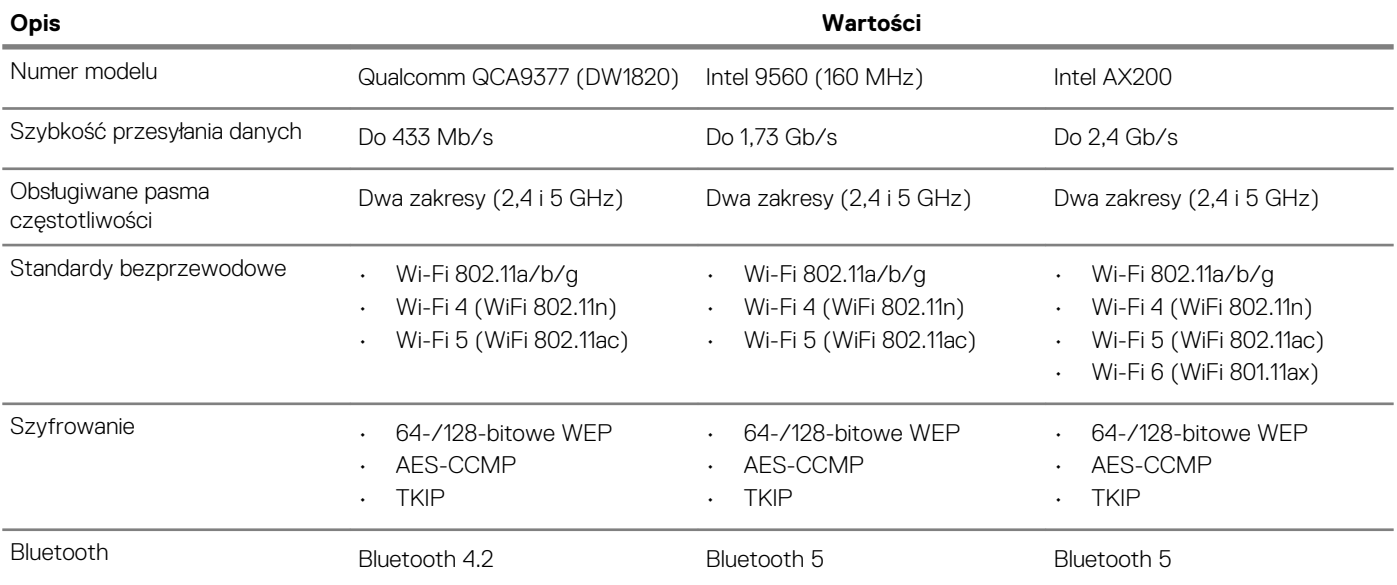

## <span id="page-12-0"></span>**Audio**

### **Tabela 10. Dane techniczne dźwięku**

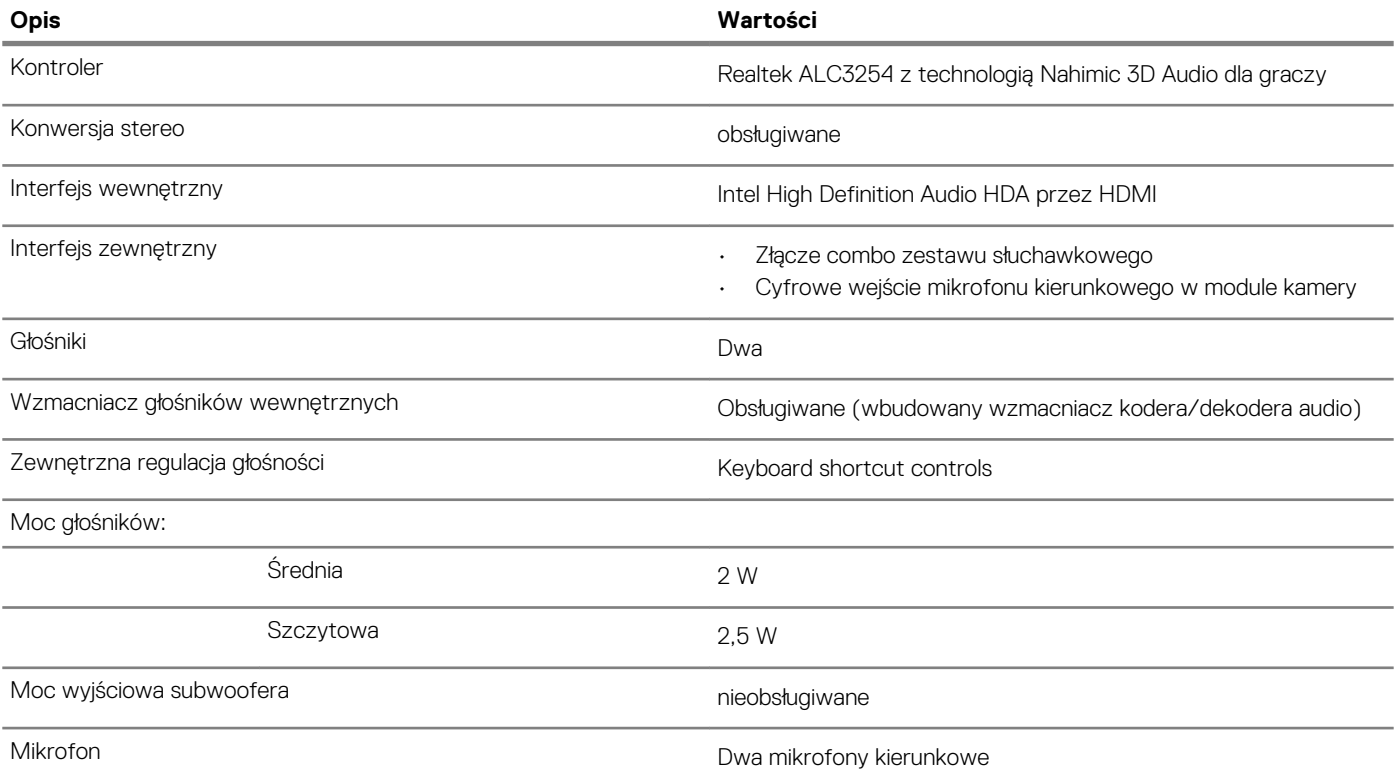

## **Pamięć masowa**

Komputer jest wysyłany w **jednej** z następujących konfiguracji:

- Jedna karta M.2 (dysk SSD lub pamięć Intel Optane Memory H10 z pamięcią masową SSD)
- Jeden dysk twardy 2,5"
- Jedna karta M.2 (dysk SSD lub pamięć Intel Optane H10 z pamięcią masową SSD) i jeden dysk twardy 2,5".

### **UWAGA Dysk SSD lub karta Intel Optane H10 z pamięcią masową SSD jest dyskiem podstawowym.**

• Jeden dysk twardy 2,5" i jedna karta M.2 (pamięć Intel Optane M15)

## **UWAGA Dysk twardy 2,5" jest dyskiem podstawowym.**

### **Tabela 11. Specyfikacja pamięci masowej**

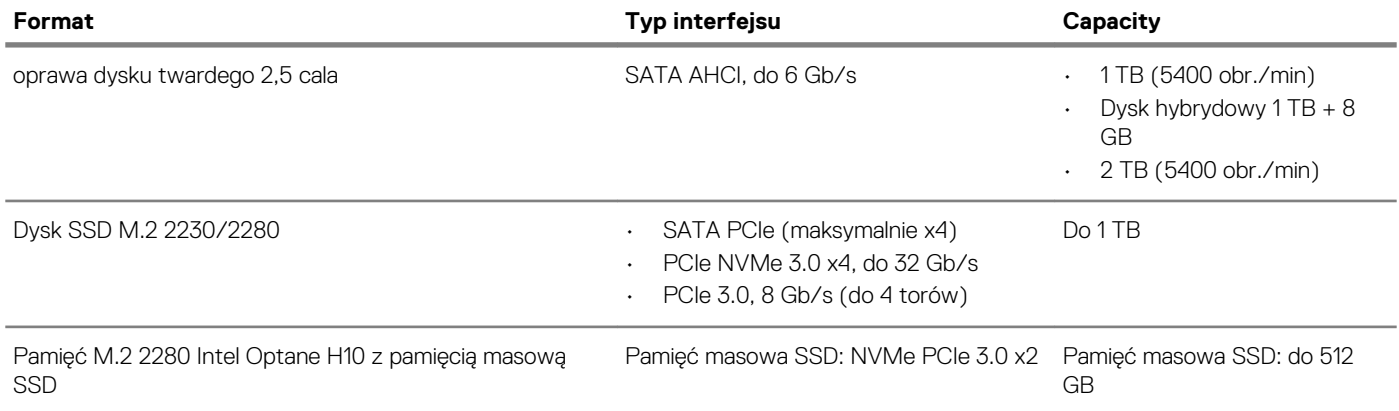

## <span id="page-13-0"></span>**Pamięć Intel Optane (opcjonalna)**

Pamięć Intel Optane jest oparta na technologii 3D XPoint i działa jako nieulotna pamięć podręczna/akcelerator, a w zależności od wersji zainstalowanej w komputerze może również działać jako urządzenie pamięci masowej.

Komputer obsługuje następujące rodzaje pamięci Intel Optane:

- Pamięć Intel Optane M15
- Pamięć Intel Optane H10 z pamięcią masową SSD

#### **Pamięć Intel Optane M15**

Pamięć Intel Optane M15 działa tylko jako nieulotny bufor/akcelerator pamięci podręcznej przyspieszający zapis i odczyt danych na dyskach twardych. Nie zastępuje ani nie uzupełnia pamięci operacyjnej (RAM) zainstalowanej w komputerze.

#### **Tabela 12. Dane techniczne pamięci Intel Optane M15**

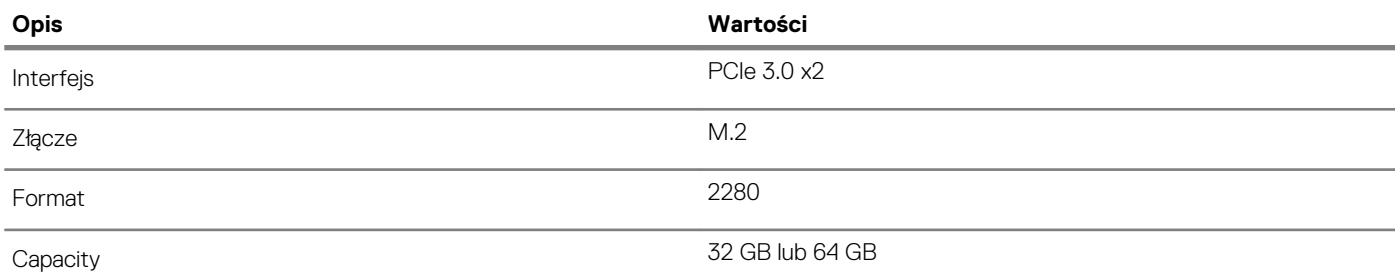

**UWAGA Pamięć Intel Optane M15 jest obsługiwana na komputerach, które spełniają następujące wymagania:**

- **• Procesor Intel Core i3/i5/i7 siódmej lub nowszej generacji**
- **• System Windows 10 (64-bitowy) lub nowsza wersja (Aktualizacja rocznicowa)**
- **• Sterownik Intel Rapid Storage Technology w wersji 15.9.1.1018 lub nowszej**

#### **Pamięć Intel Optane H10 z pamięcią masową SSD**

Pamięć Intel Optane Memory H10 z pamięcią masową SSD działa zarówno jako nieulotna pamięć podręczna/akcelerator (przyspieszający zapis i odczyt danych na dyskach twardych), jak i urządzenie pamięci masowej. Nie zastępuje ani nie uzupełnia pamięci operacyjnej (RAM) zainstalowanej w komputerze.

#### **Tabela 13. Dane techniczne pamięci Intel Optane H10 z pamięcią masową SSD**

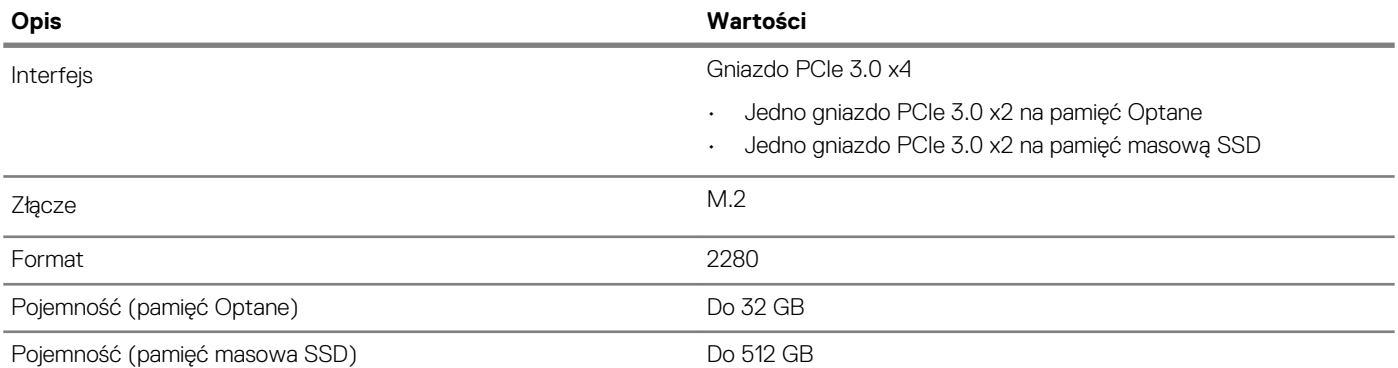

**UWAGA Pamięć Intel Optane H10 jest obsługiwana przez komputery, które spełniają następujące wymagania:**

- **• Procesor Intel Core i3/i5/i7 dziewiątej generacji lub nowszy**
- **• System Windows 10 (64-bitowy) lub nowsza wersja (Aktualizacja rocznicowa)**
- **• Sterownik Intel Rapid Storage Technology w wersji 15.9.1.1018 lub nowszej**

## <span id="page-14-0"></span>**Czytnik kart pamięci**

**Tabela 14. Dane techniczne czytnika kart pamięci**

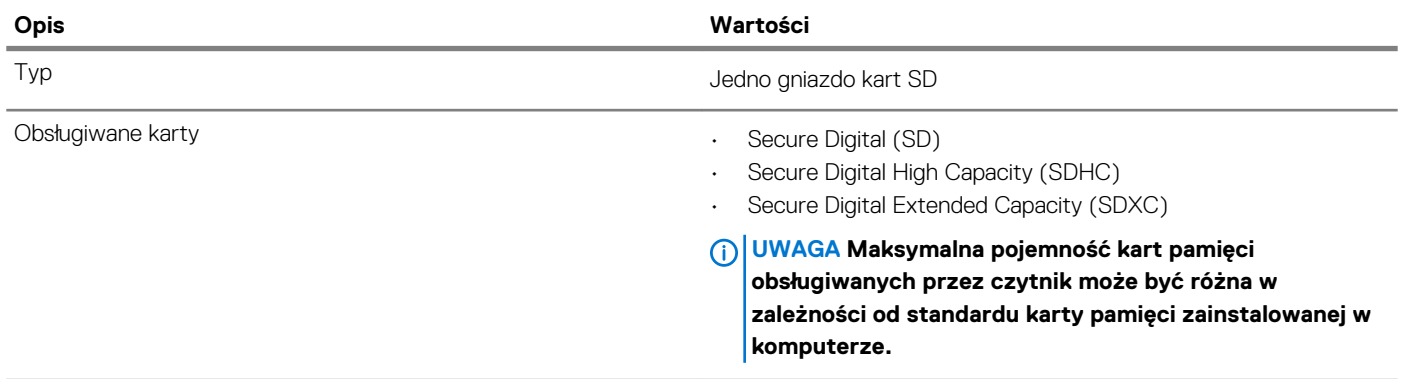

## **Klawiatura**

### **Tabela 15. Dane techniczne klawiatury**

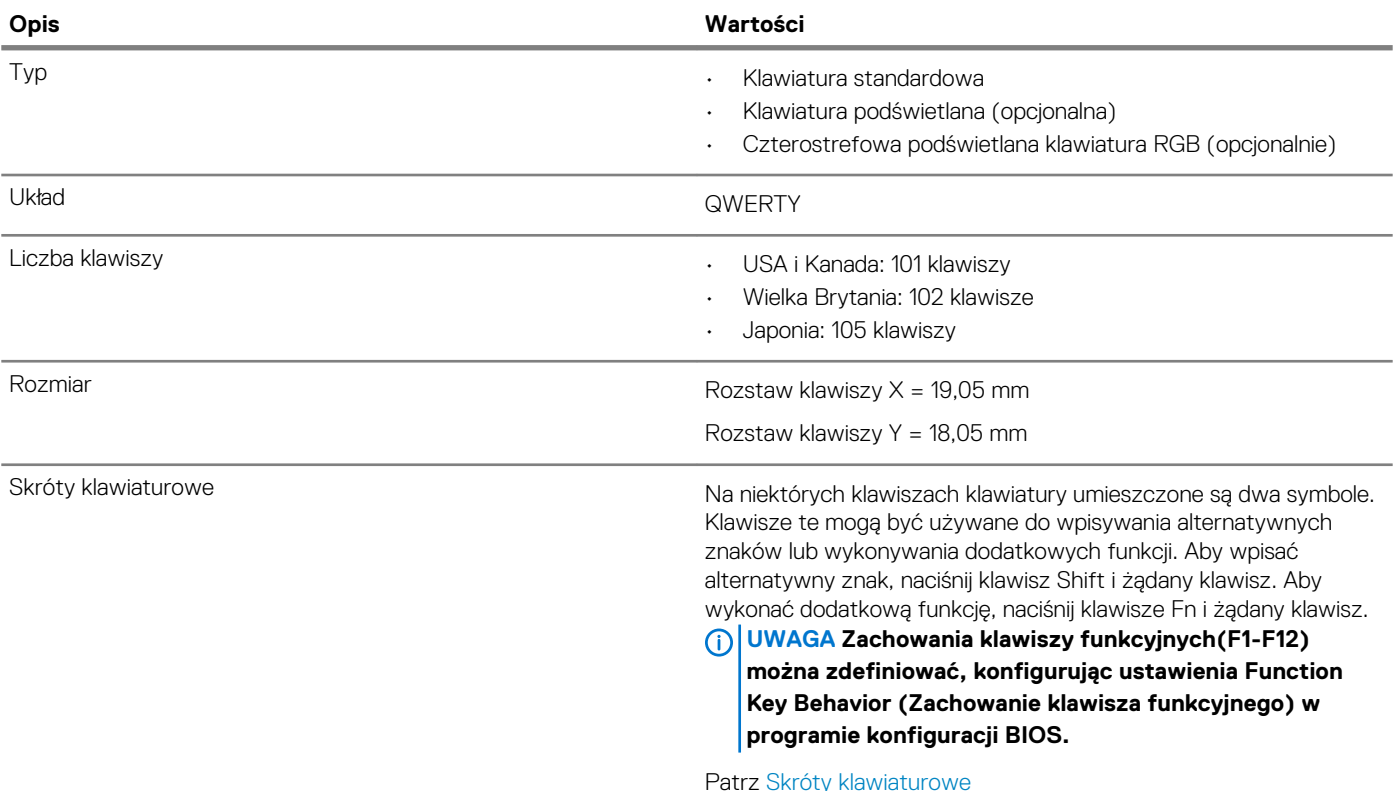

## **Kamera**

## **Tabela 16. Dane techniczne kamery**

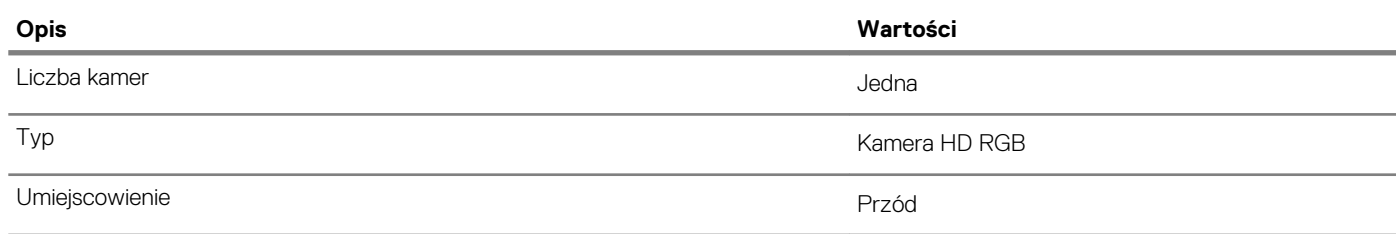

<span id="page-15-0"></span>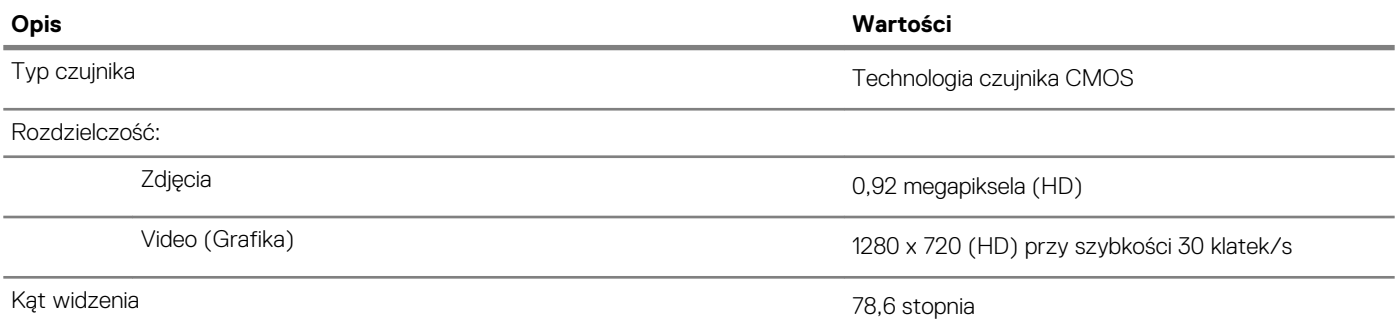

## **Tabliczka dotykowa**

### **Tabela 17. Dane techniczne tabliczki dotykowej**

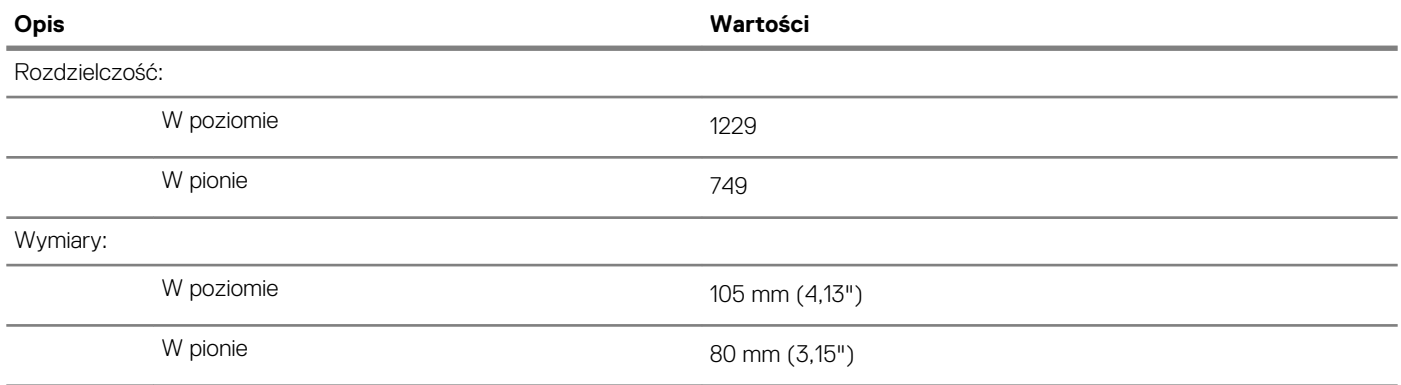

## **Gesty tabliczki dotykowej**

Więcej informacji na temat gestów tabliczki dotykowej w systemie Windows 10 zawiera artykuł [4027871](https://support.microsoft.com/help/4027871/windows-10-touchpad-gestures) w bazie wiedzy Microsoft pod adresem [support.microsoft.com](https://support.microsoft.com/).

## **Zasilacz**

### **Tabela 18. Dane techniczne zasilacza**

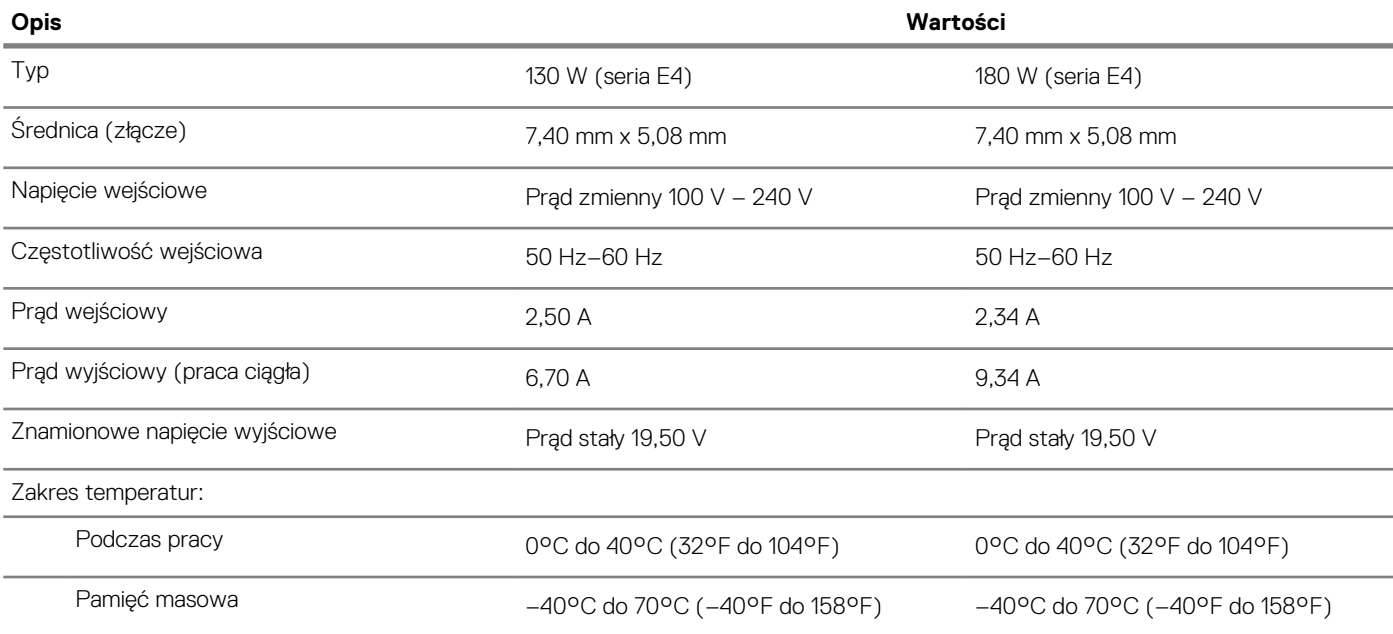

## <span id="page-16-0"></span>**Akumulator**

## **Tabela 19. Dane techniczne akumulatora**

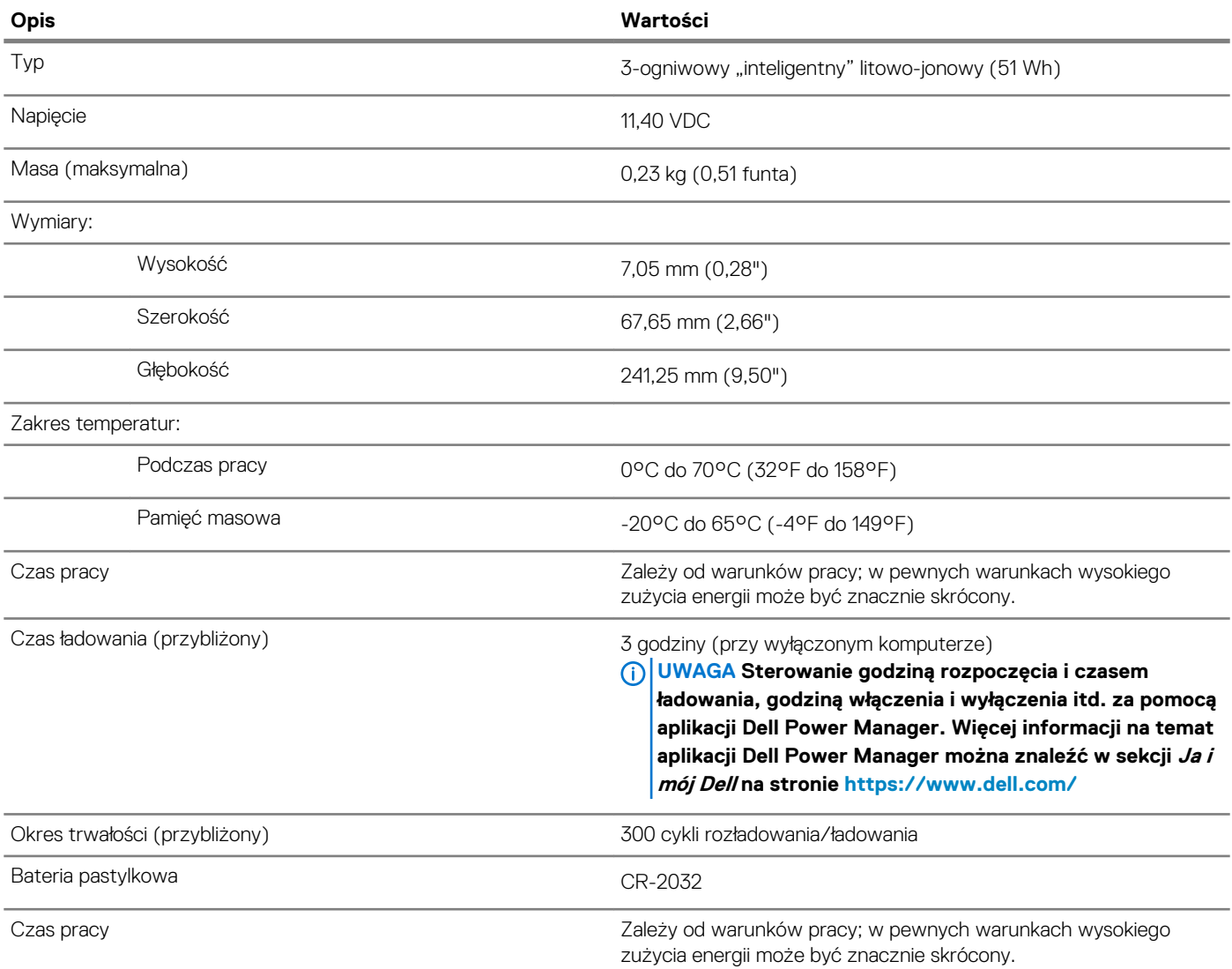

## **Wyświetlacz**

### **Tabela 20. Dane techniczne: wyświetlacz**

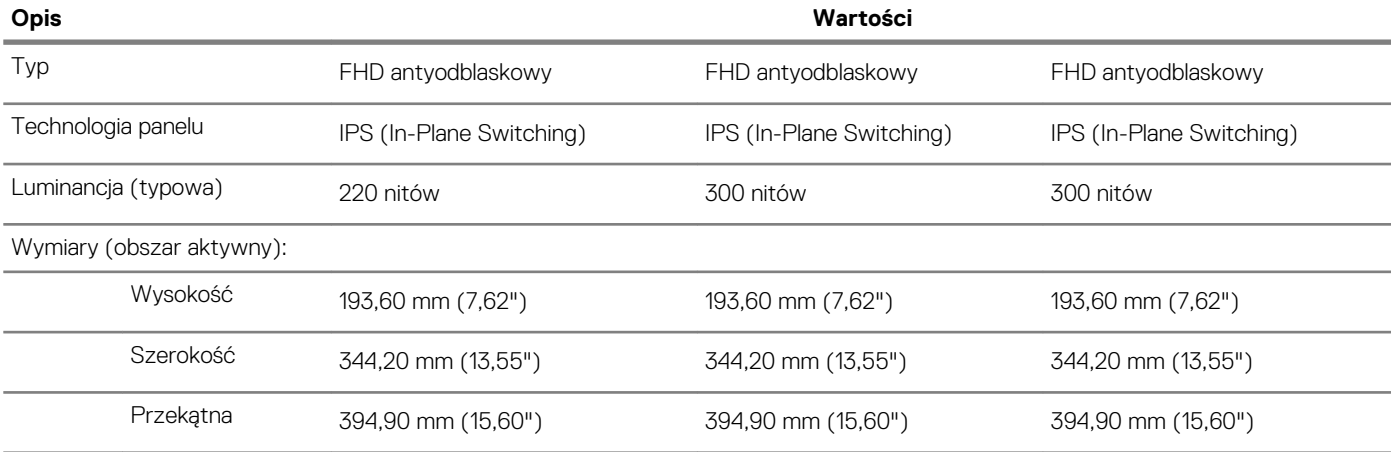

<span id="page-17-0"></span>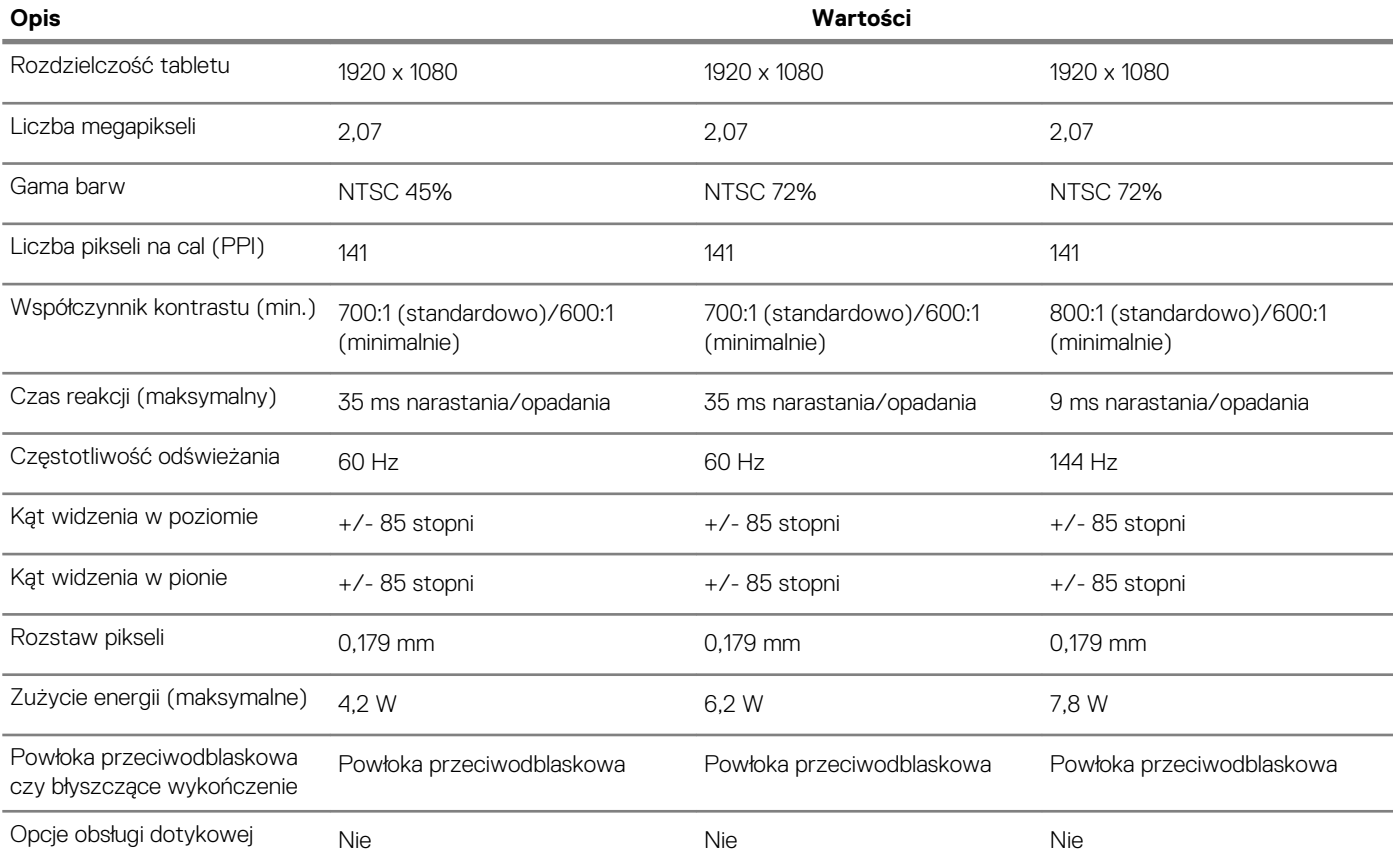

## **Czytnik linii papilarnych (opcjonalny)**

## **Tabela 21. Dane techniczne czytnika linii papilarnych**

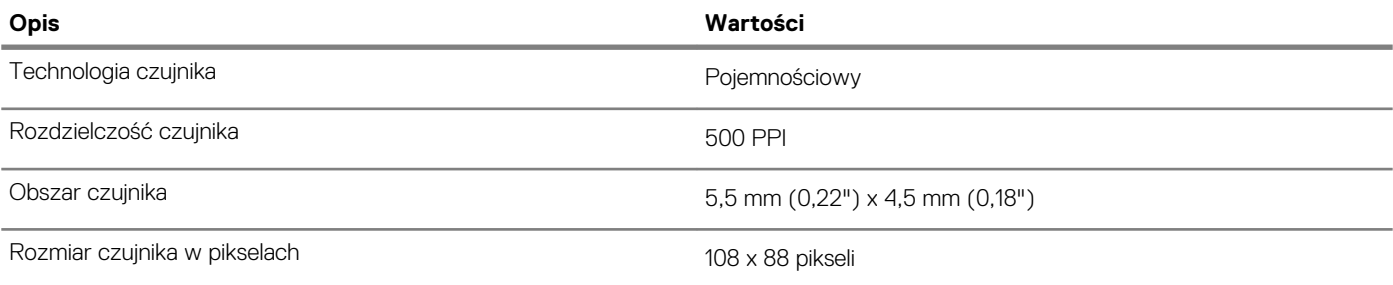

## **Wideo**

### **Tabela 22. Dane techniczne: grafika**

### **Oddzielna karta graficzna**

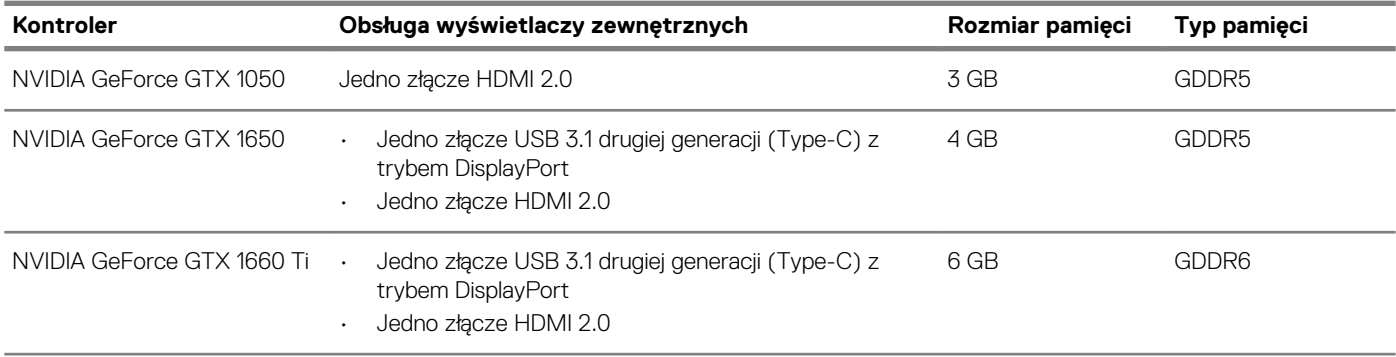

### <span id="page-18-0"></span>**Oddzielna karta graficzna**

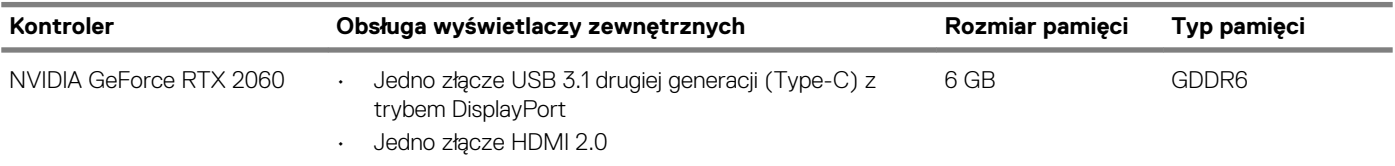

## **Tabela 23. Dane techniczne: grafika**

#### **Zintegrowana karta graficzna**

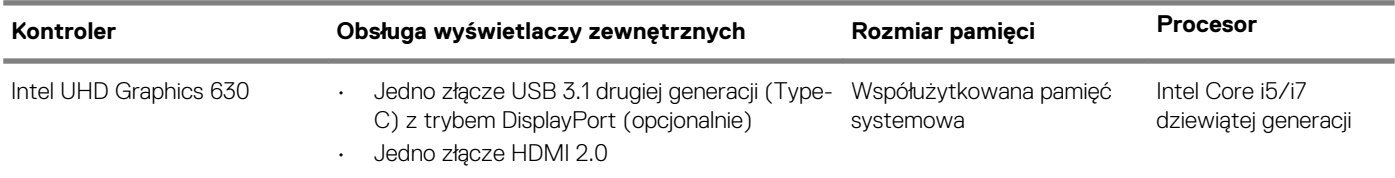

## **Środowisko pracy komputera**

**Poziom zanieczyszczeń w powietrzu:** G1 lub niższy, wg definicji w ISA-S71.04-1985

### **Tabela 24. Środowisko pracy komputera**

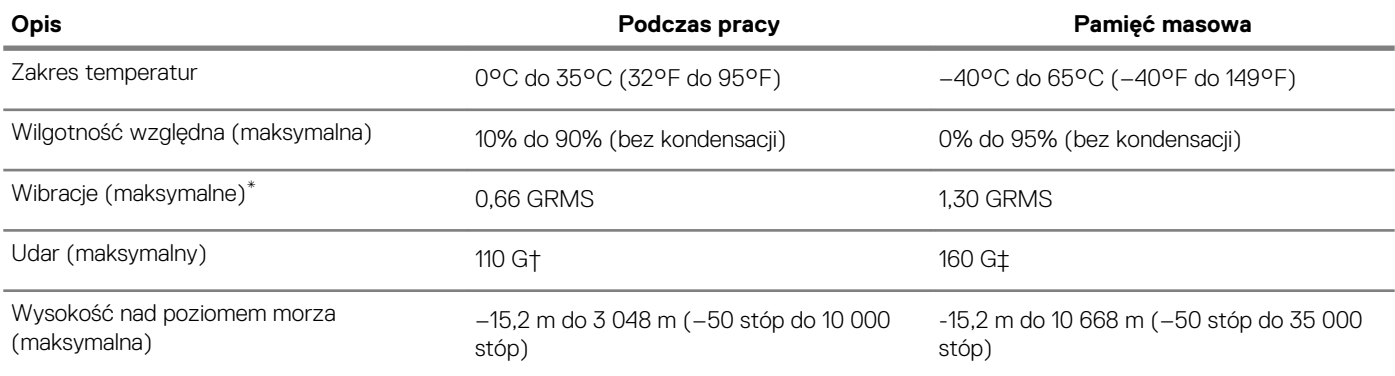

\* Mierzone z wykorzystaniem spektrum losowych wibracji, które symulują środowisko użytkownika.

† Mierzona za pomocą 2 ms pół-sinusoidalnego impulsu, gdy dysk twardy jest używany.

# **Korzystanie z trybu Game Shift**

<span id="page-19-0"></span>Tryb Game Shift poprawia wydajność komputera w czasie gry przez zwiększenie prędkości wentylatora w celu zapewnienia optymalnego chłodzenia procesora.

#### **Włączanie trybu Game Shift**

Aby włączyć tryb Game Shift, naciśnij klawisz **F7** (jeśli domyślny tryb **Fn** jest włączony; w przeciwnym razie naciśnij klawisze **Fn** + **F7**). Więcej informacji na ten temat znajduje się w sekcji [Skróty klawiszowe.](#page-20-0)

W programie Alienware Command Center zostanie wyświetlona niebieska ikona G i pojawi się powiadomienie, że tryb Game Shift został włączony.

#### **Wyłączenie trybu Game Shift**

Aby włączyć tryb Game Shift, naciśnij klawisz **F7** (jeśli domyślny tryb **Fn** jest włączony; w przeciwnym razie naciśnij klawisze **Fn** + **F7**).

Tryb Game Shift jest też automatycznie wyłączany, gdy:

- Komputer przechodzi w tryb uśpienia.
- Komputer jest uruchamiany ponownie.
- Tryb Game Shift był włączony bez przerwy przez 24 godziny.
- Uruchamiasz nową grę.
- Kończysz grę, która była uruchomiona w trybie Game Shift.
- Zmieniasz plan zasilania lub profil chłodzenia komputera.

#### **Instalowanie trybu Game Shift po ponownej instalacji systemu operacyjnego**

Oprogramowanie Alienware Command Center i Alienware OC Controls jest instalowane fabrycznie. W przypadku ponownej instalacji systemu operacyjnego należy ponownie zainstalować programy Alienware Command Center i Alienware OC, aby móc korzystać z trybu Game Shift.

### **UWAGA Upewnij się, że system operacyjny Windows i wszystkie zgodne sterowniki zostały ponownie zainstalowane. Wymagana jest też aktualizacja systemu Windows.**

Po zakończeniu ponownej instalacji systemu operacyjnego oraz programów Alienware Command Center i Alienware OC Controls zainstaluj tryb Game Shift:

- 1. Przejdź do witryny pomocy Dell pod adresem [www.dell.com/support](http://www.dell.com/support).
- 2. Wpisz Dell G3 3590 i kliknij przycisk **Search** (Szukaj).
- 3. Kliknij pozycję **Drivers & downloads (Sterowniki i pliki do pobrania)**.
- 4. Pobierz i zainstaluj program **Alienware Command Center**.
- 5. Pobierz i zainstaluj program **Alienware OC Controls**.
- 6. Zrestartuj komputer. Teraz możesz włączać tryb Game Shift (patrz Włączanie trybu Game Shift).

## **Skróty klawiaturowe**

#### <span id="page-20-0"></span>**UWAGA Znaki klawiatury mogą być różne w zależności od konfiguracji języka klawiatury. Klawisze używane do**  ⋒ **uruchamiania skrótów pozostają jednak takie same we wszystkich konfiguracjach językowych.**

Na niektórych klawiszach klawiatury umieszczone są dwa symbole. Klawisze te mogą być używane do wpisywania alternatywnych znaków lub wykonywania dodatkowych funkcji. Symbol przedstawiony w dolnej części klawisza odnosi się do znaku wpisywanego przez naciśnięcie klawisza. Jeśli naciśniesz klawisz **Shift** i klawisz z symbolami, wpisany zostanie symbol przedstawiony w górnej części klawisza. Na przykład po naciśnięciu klawisza **2** zostanie wpisana cyfra 2, a po naciśnięciu kombinacji **Shift** + **2** zostanie wpisany znak @.

W górnym rzędzie klawiatury znajdują się klawisze funkcyjne **F1**–**F12** służące do sterowania multimediami, o czym informują ikony w ich dolnej części. Naciśnij klawisz funkcyjny, aby uruchomić zadanie reprezentowane przez ikonę. Na przykład naciśnięcie klawisza **F1**  powoduje wyciszenie dźwięku (patrz tabela poniżej).

Jeśli jednak klawisze funkcyjne **F1**–**F12** są potrzebne w aplikacjach, można wyłączyć funkcje multimedialne, naciskając klawisze **Fn** + **Esc**. Aby później wywołać funkcje sterowania multimediami, można nacisnąć klawisz **Fn** i odpowiedni klawisz funkcyjny. Na przykład kombinacja klawiszy **Fn** + **F1** umożliwia wyciszenie dźwięku.

**UWAGA Podstawowe zachowanie klawiszy funkcyjnych (F1–F12) można zdefiniować, konfigurując ustawienia Function**  ⋒ **Key Behavior (Zachowanie klawiszy funkcyjnych) w programie konfiguracji BIOS.**

#### **Tabela 25. Lista skrótów klawiaturowych**

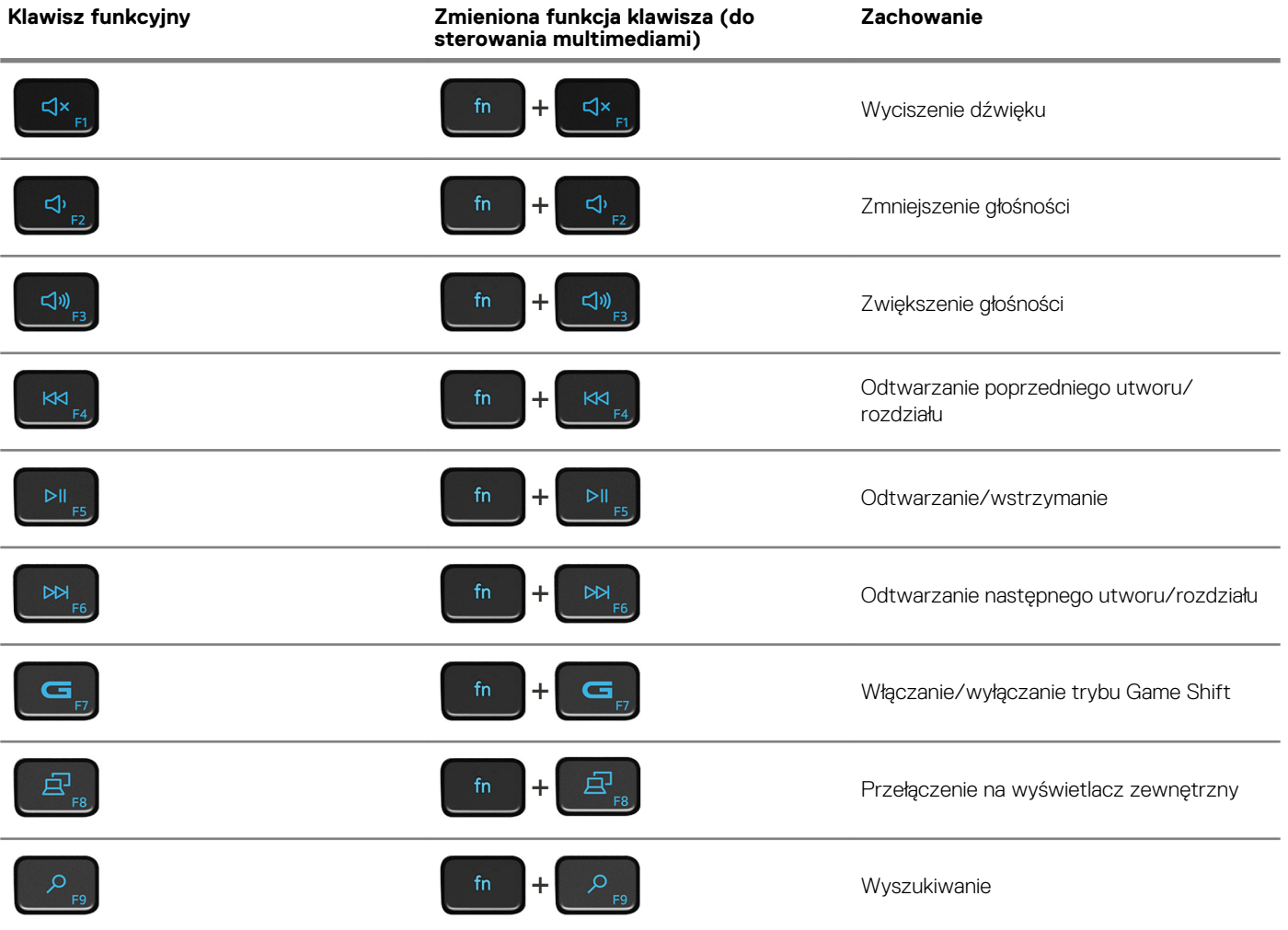

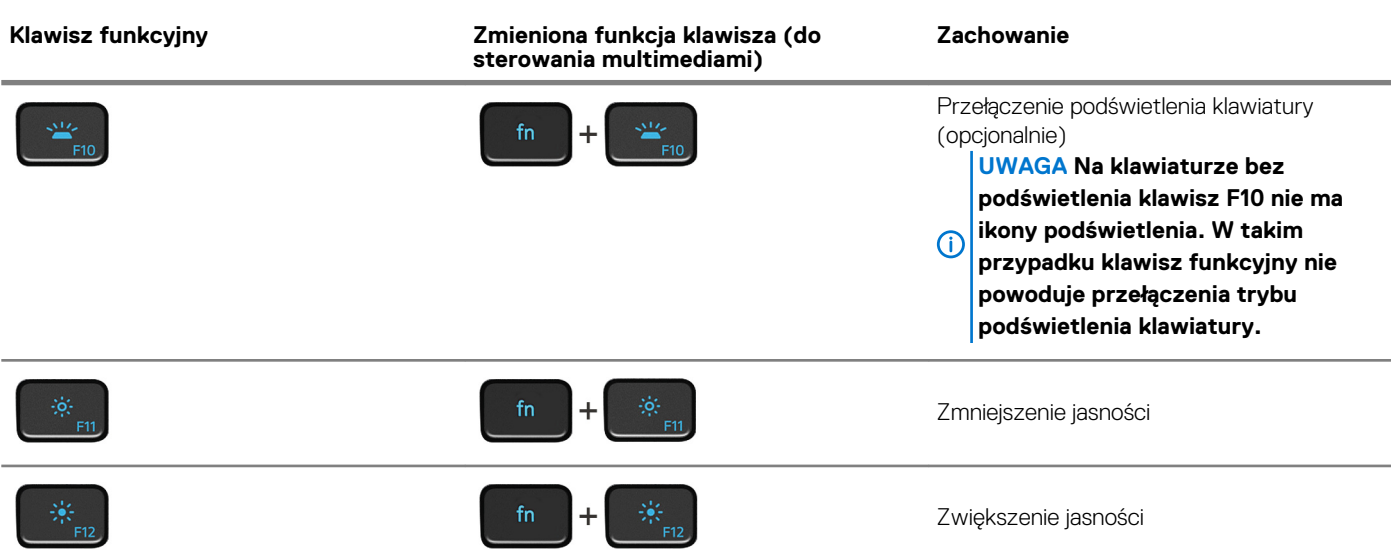

Klawisza **Fn** używa się też z wybranymi klawiszami na klawiaturze, aby wywołać inne dodatkowe funkcje.

#### **Tabela 26. Lista skrótów klawiaturowych**

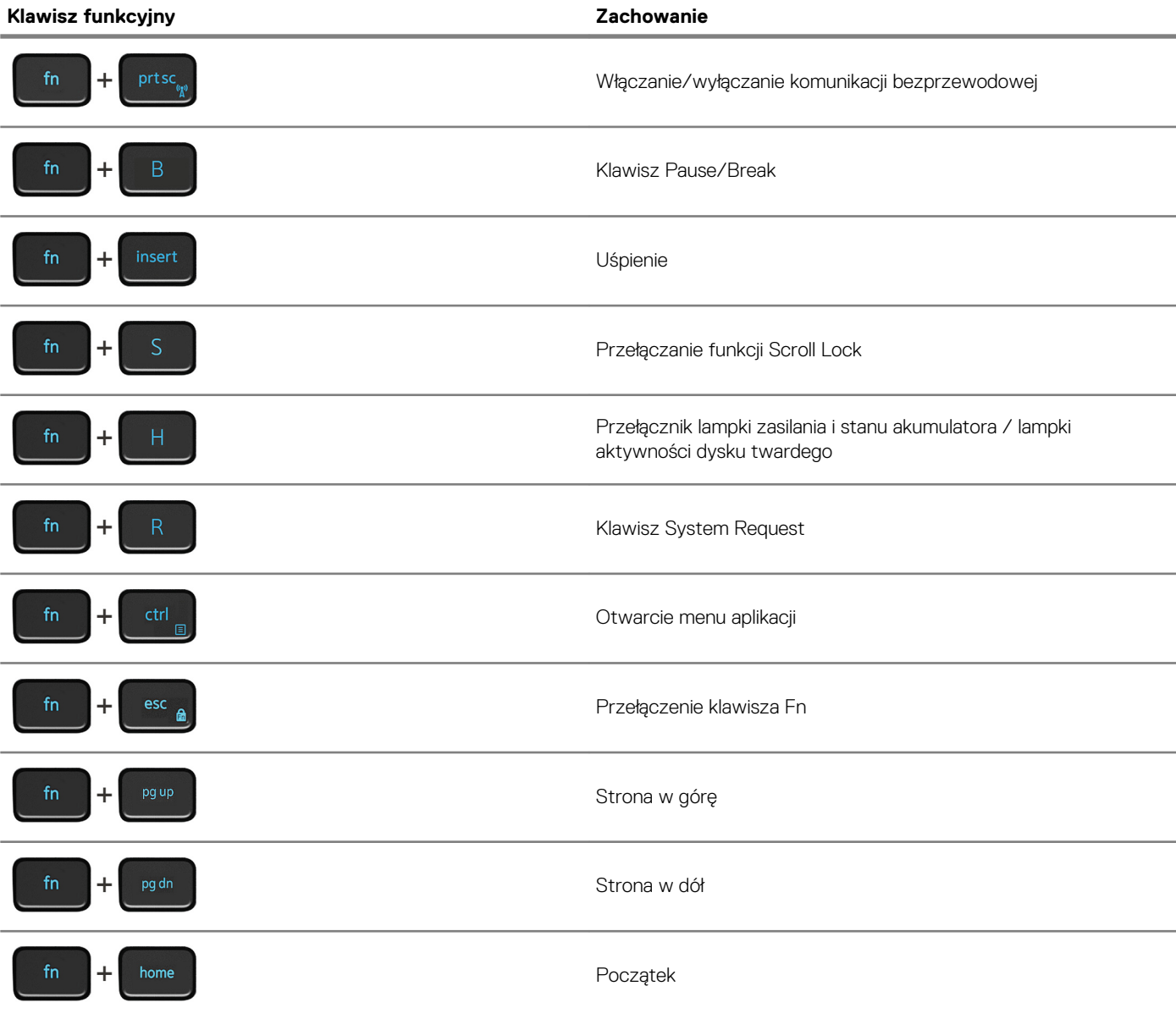

## **Klawisz funkcyjny Zachowanie**

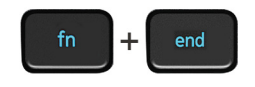

Koniec

# <span id="page-23-0"></span>**Uzyskiwanie pomocy i kontakt z firmą Dell**

#### **Narzędzia pomocy technicznej do samodzielnego wykorzystania**

Aby uzyskać informacje i pomoc dotyczącą korzystania z produktów i usług firmy Dell, można skorzystać z następujących zasobów internetowych:

**Tabela 27. Narzędzia pomocy technicznej do samodzielnego wykorzystania**

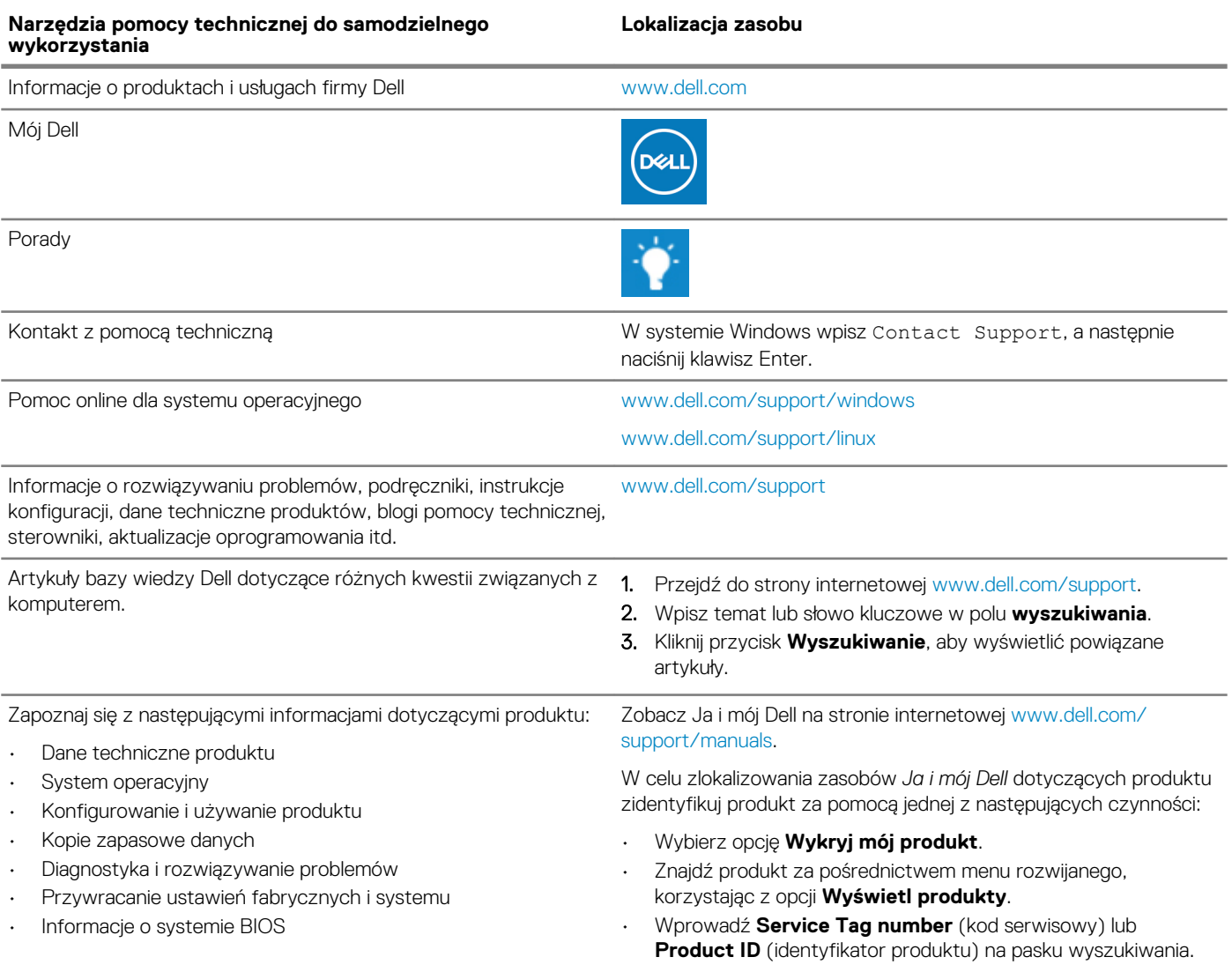

#### **Kontakt z firmą Dell**

Aby skontaktować się z działem sprzedaży, pomocy technicznej lub obsługi klienta firmy Dell, zobacz [www.dell.com/contactdell](https://www.dell.com/contactdell).

**UWAGA Dostępność usług różni się w zależności od produktu i kraju, a niektóre z nich mogą być niedostępne w Twoim kraju bądź regionie.**

**UWAGA W przypadku braku aktywnego połączenia z Internetem informacje kontaktowe można znaleźć na fakturze, w**   $\Omega$ **dokumencie dostawy, na rachunku lub w katalogu produktów firmy Dell.**